## **INV-5c** *Page| 1 of 2*

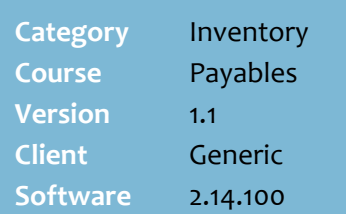

#### **Hints and Tips**

- $\checkmark$  If you identify a credit claim, call the supplier immediately.
- $\checkmark$  Raise a claim if you've been **over-charged but shortsupplied.** The supplier may:
	- give you a refund (credit note)
	- send the missing stock (this invoice will have a zero cost. You should have already done a stock adjustment (to keep SOH correct in the interim), so you'll process the invoice as normal so that SOH increases correctly.
- $\checkmark$  The supplier will send/fax you or your Head Office:
	- A **Stock Return Authorisation** (SRA) number or form, if the stock is being returned.
	- an **Adjustment Note**, listing the product, quantity, and price of the refund.
- <span id="page-0-1"></span><span id="page-0-0"></span> Don't use the SURE*fire* Credit Claim function:
	- to record a **dollar over-charge**, it's only used for quantity adjustments
	- if your Head Office processes all invoices and credits.
	- if your business permits you to raise a **stock adjustment** instead of a credit note; both functions reduce the SOH, but a credit provides a better paper trail as it's saved against the suppliers account (on the **Transaction** tab).
- <span id="page-0-2"></span> $\checkmark$  If you're claiming products off the same invoice for different **reasons**, you have to create separate claims for each reason; add a unique extension to the R**eference** each time, e.g. CR1000881-**R1**, CR1000881-**R2.**

# **Supplier Credit Claims**

Raise a supplier credit claim whenever you need to claim a refund from the supplier. This may be because:

- the supplier over-charged you (in quantity) or invoiced you for products not ordered that you don't want
- the products are damaged, on recall, or out-of-date.

### **Procedure to Record a Credit Note Claim**

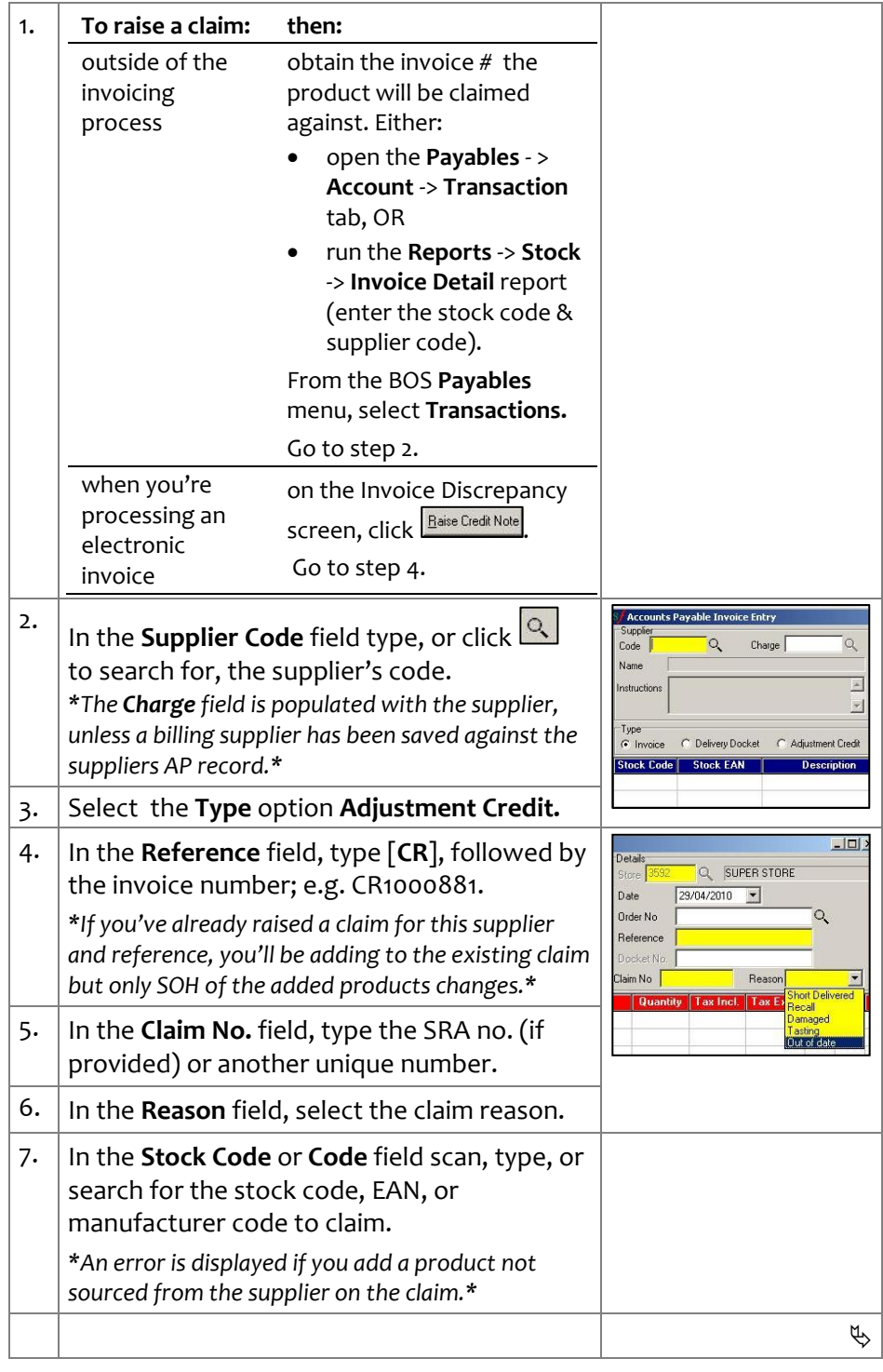

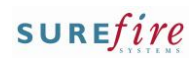

□

#### **Hints and Tips**

 Double-click in a blank **Code** row to **search for a product** by description and supplier.

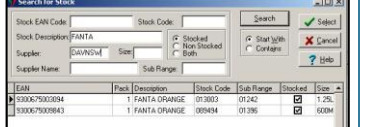

- $\checkmark$  The system tries to match the product number entered in the following order: EAN, stock code, and then manufacturer code.
- **Comments** don't usually display anywhere in SUREfire. However, there's a report template available that prints the comments at the end the claim; contact SUREfire Support if you'd like this template installed.

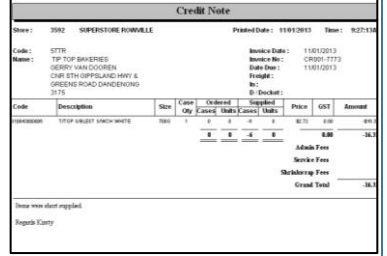

- SOH is reduced once you've saved the claim.
- <span id="page-1-0"></span> $\checkmark$  If the goods will be returned to the supplier, include a copy of the SRA fo*r*m.
- $\checkmark$  The saved claim is listed in the supplier's record; **Payables** menu -> **Accounts** -> **Transactions** tab.
- **INV5c**  $\left| \begin{array}{c} \text{Page} \\ \text{Page} \end{array} \right|$  2 of 2  $\left| \begin{array}{c} 8. \end{array} \right|$  Press Tab or Enter if you typed the code. 9. In the **Quantity** field, type the cases or cases.units being claimed. *\*The system auto-populates a minus sign.\* \*If you're only claiming units and not the entire case (when Case qty is greater than 1), change the Unit to [1] so that the Quantity entered reflects units; check the Ext Qty is correct.\** ,<br>Accounts Payable Adjustment Lredit Entry  $\Box$   $\times$ Sunnl Details Code DAVNSW  $\overline{Q}$ Charge DAVNSW  $Q$ Q SUPER STORE Store | METCASH NSW  $29/04/2010$   $\rightarrow$ Name Date Order No. Q  $\mathbb{R}$ Instructions Reference  $CN025$  $\overline{\phantom{a}}$ Docket No Type Claim No 000005789999 C Delivery Docket G Adjustment Credit Reason Wrong Delive  $C$  Invoice **Stock Code** Code **Description Quantity | Tax Incl. | Tax Excl. | Unit Case** 9310015225550 RR DELI CHIP SEA SALT 687585 36.5600 33.2364  $-1.0$ 12 12  $\vert \cdot \vert$ Comments Total (GST Inc) -\$36.56 國 TOTAL (GST Exc) -\$33.24 10. In the **Comments** field, type any relevant notes. *\*See Hints and Tips.\** 11. **If: then:** you have more return to ste[p 7.](#page-0-2) products to claim you type an either overtype the entry incorrect entry and press **Enter, OR**  change the **Quantity** to [**0**] (it will be removed when you save). you're finished go to step [12.](#page-1-0) 12.  $\left| \right|$  Click  $\left| \right|$   $\frac{1}{2}$  Save **Are the following Settlement Details Correct's**  $29/04/2010$ 13. Click **OK** to continue. Date Due  $\vee$  QK Settlement Disc. 0.00 X Cance *\*Discounts don't apply to this procedure.\**  $\overline{\mathbf{x}}$ 14. Click **Yes** to print the claim. Do you want to print this Tran  $\overline{?}$ *\*Keep this on-hand and follow-up with the supplier until you receive their adjustment note.\**  $T$  Yes 15. Click **1** Close 16. **If the adjustment When the supplier sends note is processed: it to your store:** by the store follow your store process to record the credit in your accounting system. by your Head send it to your Head **Office** Office for processing.